### **KOOPERATYVŲ PROGRAMINIO ĮRANKIO NAUDOTOJO VADOVAS**

#### **I SKYRIUS**

## **PRISIJUNGIMAS PRIE KOOPERATYVŲ PROGRAMINIO ĮRANKIO**

1. Norint prisijungti prie kooperatyvų programinio įrankio (toliau – KPĮ), reikia jungtis prie Elektroninių valdžios vartų portalo adresu [https://www.epaslaugos.lt/portal/.](https://www.epaslaugos.lt/portal/)

2. Prisijungus prie Elektroninių valdžios vartų portalo ir paspaudus mygtuką "Gyventojams", nukreipiama į elektroninės bankininkystės sistemą ir identifikuojama tapatybė. Tuomet paieškos lauke reikia susirasti mygtuką "Kooperatinių bendrovių (kooperatyvų) dokumentų teikimas dėl žemės ūkio kooperatinių bendrovių (kooperatyvų) statuso" ir prisijungiama prie KPĮ.

3. Juridinis asmuo, prisijungęs prie KPĮ, turi nurodyti įgaliotąjį asmenį (administracijos vadovą arba administracijos vadovo įgaliotą asmenį), kuris galės:

3.1. jungtis prie KPĮ;

3.2. pildyti, pasirašyti kooperatinės bendrovės (kooperatyvo) dokumentus dėl pripažinimo žemės ūkio kooperatine bendrove (kooperatyvu) ir juos teikti VĮ Žemės ūkio informacijos ir kaimo verslo centrui (toliau – ŽŪIKVC).

#### **II SKYRIUS**

## **DUOMENŲ PILDYMAS KOOPERATYVŲ PROGRAMINIAME ĮRANKYJE**

4. Prisijungus prie KPI ir paspaudus redagavimo mygtuką **užpildoma** arba redaguojama kooperatinės bendrovės (kooperatyvo) pagrindinė informacija ir rekvizitai.

5. Atvertame lange "Kooperatyvo rekvizitai" (1 pav.) kooperatinės bendrovės (kooperatyvo) įgaliotas asmuo įveda kooperatinės bendrovės (kooperatyvo) įmonės kodą. Tada savaime užsipildo kooperatinės bendrovės (kooperatyvo) pavadinimo laukelis (pavadinimas gaunamas iš Juridinių asmenų registro).

6. Kooperatinės bendrovės (kooperatyvo) rekvizituose privaloma nurodyti:

6.1. kontaktinį telefono numerį;

6.2. el. pašto adresą;

6.3. tikslų buveinės adresą (savivaldybė, seniūnija, gyvenamoji vietovė, gatvė, namo ir buto Nr., pašto kodas).

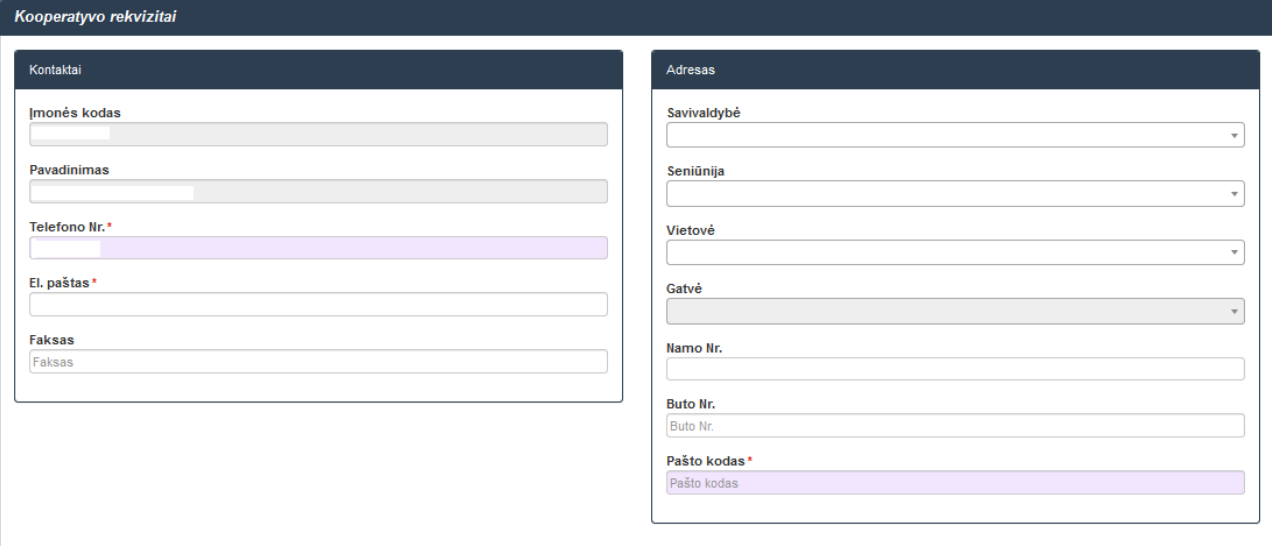

1 pav. Langas "Kooperatyvo rekvizitai"

7. Pildant lango "Pagrindinė kooperatyvo informacija" (2 pav.) duomenis būtina nurodyti:

7.1. pripažinimo kriterijų, pagal kurį kooperatinė bendrovė (kooperatyvas) siekia pripažinimo žemės ūkio kooperatine bendrove (kooperatyvu), (pasirenkama iš Pripažinimo kriterijų klasifikatoriaus);

7.2. pagrindinę kooperatinės bendrovės (kooperatyvo) vykdomą veiklą (pasirenkama iš Ekonominės veiklos klasifikatoriaus);

7.3. kitas kooperatinės bendrovės (kooperatyvo) vykdomas veiklas (jeigu tokių yra) (pasirenkama iš Ekonominės veiklos klasifikatoriaus);

7.4. vidutinį darbuotojų skaičių praėjusiais finansiniais metais.

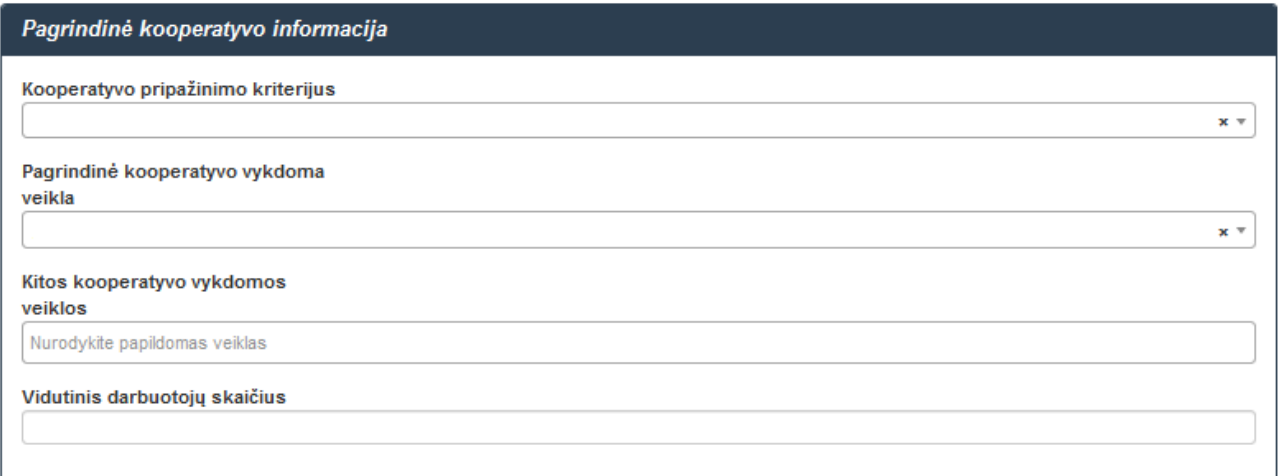

2 pav. Langas "Pagrindinė kooperatyvo informacija"

8. Įvedus visus kooperatinės bendrovės (kooperatyvo) duomenis, skiltyje "Veiksmai" (3 pav.) paspaudžiamas mygtukas "Išsaugoti", o po to mygtukas "Grįžti į profilio meniu". Paspaudus mygtuką "Grįžti į profilio meniu" grįžtama į pagrindinį KPI langą, kurio:

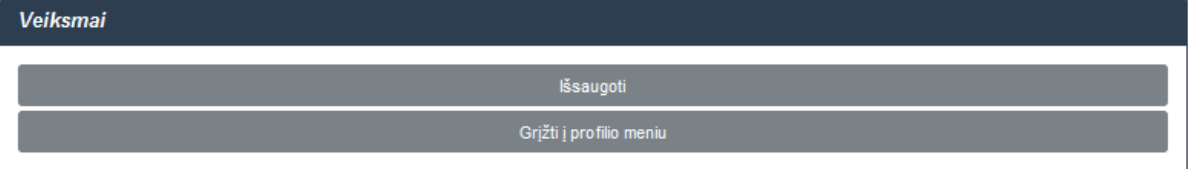

3 pav. Skiltis "Veiksmai"

8.1. kairėje pusėje esančioje lentelėje "Kooperatyvo rekvizitai / pagrindiniai kooperatyvo duomenys" rodomi įvesti duomenys. Juos galima redaguoti paspaudus viršuje esantį

redagavimo mygtuką ;

8.2. atsivėrusiame lange "Teikimas" (4 pav.) nurodomi visi dokumentai, kuriuos privaloma užpildyti, suformuoti arba pridėti.

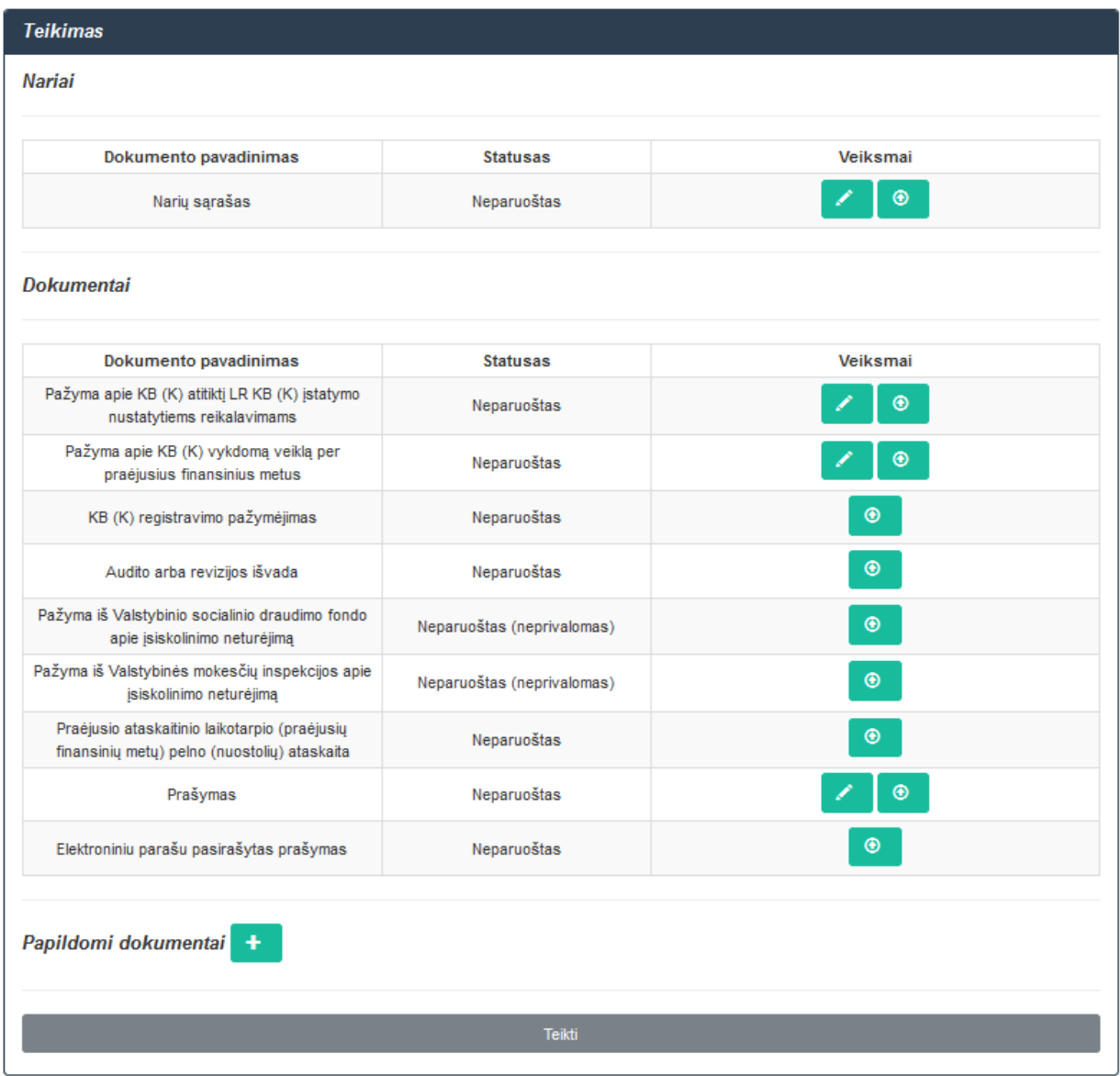

4 pav. Langas "Teikimas"

9. Lango "Teikimas" lentelės "Nariai" skiltyje "Veiksmai" (5 pav.) paspaudus

redagavimo mygtuką , pereinama į duomenų pildymo lentelę "Naujo nario forma".

**Teikimas Nariai** Dokumento pavadinimas **Statusas** Veiksmai  $\circledast$ Narių sąrašas Neparuoštas

5 pav. Lentelė "Nariai"

10. Kooperatinės bendrovės (kooperatyvo) narių duomenų įvedimas:

10.1. norint įvesti fizinio asmens ar juridinio asmens duomenis, lentelės "Naujo nario forma" (6 pav.) skiltyje "Kooperatyvo narys" reikia pasirinkti lauką "Fizinis asmuo", "Juridinis asmuo", "Fizinis asmuo užsienietis" arba "Juridinis asmuo užsienietis". Skiltyje "Asmens kodas" arba "Įmonės kodas" atitinkamai įvedamas fizinio asmens kodas arba juridinio asmens kodas ir

paspaudžiamas duomenų išsaugojimo mygtukas . Paspaudus šį mygtuką, savaime vyksta duomenų sutikrinimas su Lietuvos Respublikos gyventojų registro ar Juridinių asmenų registro duomenimis. Jo metu savaime užpildoma skiltis "Vardas ir pavardė / įmonės pavadinimas". Taip pat užpildomos visos kitos lentelės "Naujo nario forma" (6 pav.) skiltys ir skiltyje "Veiksmai" paspaudžiamas mygtukas "Pridėti" <sup>+</sup> . Įvesti asmenų duomenys įtraukiami į kooperatinės bendrovės (kooperatyvo) narių sąrašą;

10.2. norint įvesti užsienyje įregistruoto fizinio asmens arba juridinio asmens duomenis skiltyje "Kooperatyvo narys" reikia pasirinkti lauką "Fizinis asmuo užsienietis" ar "Juridinis asmuo užsienietis", užpildyti lentelės skiltis ir skiltyje "Veiksmai" paspausti mygtuką "Pridėti" <sup>+</sup> . Įvesti asmenų duomenys įtraukiami į kooperatinės bendrovės (kooperatyvo) narių sąrašą.

![](_page_4_Figure_3.jpeg)

6 pav. Lentelė "Naujo nario forma"

11. Jei kooperatinė bendrovė (kooperatyvas) siekia pripažinimo žemės ūkio kooperatine bendrove (kooperatyvu) pagal Lietuvos Respublikos žemės ūkio ministro 2016 m. liepos 22 d. įsakymu Nr. 3D-435 "Dėl Kooperatinių bendrovių (kooperatyvų) pripažinimo žemės ūkio kooperatinėmis bendrovėmis (kooperatyvais) tvarkos aprašo ir Pažymos apie kooperatinės bendrovės (kooperatyvo) atitiktį Lietuvos Respublikos kooperatinių bendrovių (kooperatyvų) įstatymo nustatytiems reikalavimams formos patvirtinimo" patvirtinto Kooperatinių bendrovių (kooperatyvų) pripažinimo žemės ūkio kooperatinėmis bendrovėmis (kooperatyvais) tvarkos aprašo (toliau – Tvarkos aprašas) 4.1 papunktyje nustatyta pripažinimo kriterijų, lentelėje "Nariai" (7 pav.) reikia užpildyti naujos kooperatinės bendrovės (kooperatyvo) narių duomenis:

11.1. nurodyti kooperatinės bendrovės (kooperatyvo) nario fizinio ar juridinio asmens pajamų iš žemės ūkio veiklos dalį (procentais) per praėjusius metus, kuri turi būti didesnė nei 50 procentų (skaičiuojama nuo visų nario pajamų);

11.2. nurodyti kooperatinės bendrovės (kooperatyvo) nario pajamų dalį (procentais) per praėjusius metus, gautą iš kooperatinei bendrovei (kooperatyvui) parduotų žemės ūkio produktų (nuo šių žemės ūkio produktų, parduotų visiems ūkio subjektams);

11.3. nurodyti kooperatinės bendrovės (kooperatyvo) nario pajaus vertę (procentais) kooperatinėje bendrovėje (kooperatyve);

![](_page_5_Picture_150.jpeg)

![](_page_5_Figure_3.jpeg)

11.4. nurodyti kooperatinės bendrovės (kooperatyvo) nario kooperatinei bendrovei (kooperatyvui) parduoto kiekvieno žemės ūkio produkto kiekį (procentais). Lentelės "Nariai"

paskutinėje skiltyje (7 pav.) paspaudžiamas žemės ūkio produktų kiekių pildymo mygtukas ir užpildoma atverta lentelė "Žemės ūkio produktų kiekiai" (8 pav.). Jei kooperatinės bendrovės (kooperatyvo) narys nieko neparduoda kooperatinei bendrovei (kooperatyvui), tuomet ši lentelė nepildoma.

![](_page_5_Picture_151.jpeg)

8 pav. Lentelė "Žemės ūkio produktų kiekiai"

12. Užpildžius visus būtinus kooperatinės bendrovės (kooperatyvo) narių duomenis,

paspaudžiamas lentelės "Nariai" (9 pav.) dešinėje pusėje esantis mygtukas "Išsaugoti" .

13. Įvedus ir išsaugojus kooperatinės bendrovės (kooperatyvo) narių duomenis, paspaudžiamas užpildytos lentelės "Nariai" (9 pav.) dešinėje pusėje esantis mygtukas "Formuoti narių sąrašą". Suformuotą kooperatinės bendrovės (kooperatyvo) narių sąrašą galima peržiūrėti paspaudus peržiūros mygtuką  $\begin{bmatrix} 8 \\ 1 \end{bmatrix}$ , ištrinti – paspaudus mygtuką "Trinti"  $\begin{bmatrix} \mathbf{r} \\ \mathbf{r} \end{bmatrix}$ , jei reikia, pataisyti narių duomenis ir vėl suformuoti kooperatinės bendrovės (kooperatyvo) narių sąrašą.

| Nariai <sup>O</sup> |                           |                                 |                             |                                                                                                    |                                                                                                    |                                                        |                                                               |                                     |                                                                      |
|---------------------|---------------------------|---------------------------------|-----------------------------|----------------------------------------------------------------------------------------------------|----------------------------------------------------------------------------------------------------|--------------------------------------------------------|---------------------------------------------------------------|-------------------------------------|----------------------------------------------------------------------|
|                     |                           |                                 |                             |                                                                                                    |                                                                                                    |                                                        |                                                               |                                     |                                                                      |
|                     |                           |                                 |                             |                                                                                                    |                                                                                                    |                                                        |                                                               |                                     | Grižti į profilio meniu                                              |
| Eil.                | KB nario fizinio ar       | KB nario fizinio ar             | Nario priémimo              | KB nario fizinio ir (ar) juridinio asmens pajamų iš<br>žemės ūkio veiklos dalis (procentais) per praėjusius | KB nario pajamų dalis (procentais) per praėjusius metus, gautų<br>iš kooperatinei bendrovei (kooperatyvui) parduotų žemės ūkio | KB nario, pajaus verté                                 | KB nario kooperatinei bendrovei                               | Atitinka/Neatitinka KB(K)           | Formuoti narių sąrašą                                                |
| n.                  | juridinio asmens<br>kodas | juridinio asmens<br>pavadinimas | <b>KB(K)</b> narius<br>data | metus, didesné kaip 50 procentų (skaičiuojama nuo<br>visų nario pajamų)                                     | produktu nuo šių žemės ūkio produktų, parduotų visiems ūkio<br>subjektams                                                      | (procentais) kooperatinėje<br>bendrovéje (kooperatyve) | parduoto kiekvieno žemės ūkio<br>produkto kiekis (procentais) | pasirinktą pripažinimo<br>kriterijų | Atlike pakeitimus nepamirškite iš naujo sugeneruoti<br>narių sąrašą! |
|                     |                           |                                 |                             |                                                                                                    |                                                                                                    |                                                        |                                                               |                                     |                                                                      |
|                     |                           |                                 | 2021-07-01                  | 100                                                                                                    | 100                                                                                                    | 16,6                                                   | $\overline{\phantom{a}}$                                      | Atitinka                            |                                                                      |
|                     |                           |                                 |                             |                                                                                                    |                                                                                                    |                                                        |                                                               |                                     |                                                                      |
|                     |                           |                                 | 2021-07-13                  | 100                                                                                                    | 100                                                                                                    | 16,6                                                   | $\overline{1}$                                                | Atitinka                            |                                                                      |
|                     |                           |                                 |                             |                                                                                                    |                                                                                                    |                                                        |                                                               |                                     |                                                                      |
|                     |                           |                                 | 2021-06-28                  | 89                                                                                                    | 100                                                                                                    | 16.6                                                   | $\overline{1}$                                                | Atitinka                            |                                                                      |
|                     |                           |                                 | 2021-06-29                  | 100                                                                                                    | 100                                                                                                    | 16,6                                                   | l o                                                           | Neathinka                           |                                                                      |
|                     |                           |                                 |                             |                                                                                                    |                                                                                                    |                                                        |                                                               |                                     |                                                                      |
|                     |                           |                                 | 2020-08-09                  | 85                                                                                                    | 100                                                                                                    | 16,6                                                   | - 1                                                           | Atitinka                            |                                                                      |
|                     |                           |                                 | 2021-07-13                  | 90                                                                                                    | 100                                                                                                    | 16,6                                                   | ٠.                                                            | Atitinka                            |                                                                      |
|                     |                           |                                 |                             |                                                                                                    |                                                                                                    |                                                        |                                                               |                                     |                                                                      |

9 pav. Užpildyta lentelė "Nariai"

14. Suformavus kooperatinės bendrovės (kooperatyvo) narių sąrašą PDF formatu, užpildytos lentelės "Nariai" (9 pav.) dešinėje pusėje paspaudžiamas mygtukas "Grįžti į profilio meniu". Lango "Teikimas" lentelėje "Nariai" (10 pav.) matomas pasikeitęs narių sąrašo statusas iš "Neparuoštas" į "Paruoštas", o, paspaudus peržiūros mygtuką **(ap. 198**, galima peržiūrėti kooperatinės bendrovės (kooperatyvo) narių duomenis arba juos ištrinti, paspaudus mygtuką "Trinti" Ištrynus duomenis, vėl grįžtama į kooperatinės bendrovės (kooperatyvo) narių duomenų pildymo formą (9 pav.).

![](_page_6_Picture_158.jpeg)

10 pav. Langas "Teikimas"

15. Kooperatinė bendrovė (kooperatyvas), siekianti pripažinimo žemės ūkio kooperatine bendrove (kooperatyvu) pagal Tvarkos aprašo 4.2 papunktyje nustatytą pripažinimo kriterijų, lentelėje "Nariai" (11 pav.) turi užpildyti kooperatinės bendrovės (kooperatyvo) narių duomenis:

15.1. nurodyti skilties "KB nario fizinio ir (ar) juridinio asmens pajamų iš žemės ūkio veiklos dalis (procentais) per praėjusius metus, didesnė kaip 50 procentų (skaičiuojama nuo visų nario pajamų)" duomenis;

15.2. nurodyti skilties "KB nario pajamos, gautos praėjusiais metais iš kooperatinės bendrovės (kooperatyvo) nupirktų prekių ir (ar) paslaugų (nurodoma skaičiuojant procentinę dalį nuo bendros tų prekių ir paslaugų įsigijimo vertės)" duomenis;

15.3. nurodyti skilties "KB nario pajaus vertė (procentais) kooperatinėje bendrovėje (kooperatyve)" duomenis.

![](_page_7_Picture_0.jpeg)

11 pav. Lentelė "Nariai"

17. Įvedus ir išsaugojus kooperatinės bendrovės (kooperatyvo) narių duomenis, paspaudžiamas užpildytos lentelės "Nariai" (12 pav.) dešinėje pusėje esantis mygtukas "Formuoti narių sąrašą". Suformuotą kooperatinės bendrovės (kooperatyvo) narių sąrašą galima peržiūrėti paspaudus peržiūros mygtuką (a de des alima ištrinti paspaudus mygtuką "Trinti" **in des alientis**, jei reikia, pataisyti jų duomenis ir vėl suformuoti kooperatinės bendrovės (kooperatyvo) narių sąrašą.

|      |                                                  |                                                                                        |            |                                                                                                    |                                                                                                    |                                                                                  |                                                                   | Grįžti į profilio meniu                                              |
|------|--------------------------------------------------|----------------------------------------------------------------------------------------|------------|----------------------------------------------------------------------------------------------------|----------------------------------------------------------------------------------------------------|----------------------------------------------------------------------------------|-------------------------------------------------------------------|----------------------------------------------------------------------|
| Eil. | KB nario fizinio ar<br>juridinio asmens<br>kodas | KB nario fizinio ar juridinio Nario priémimo j<br>asmens pavadinimas KB(K) narius data |            | KB nario fizinio ir (ar) juridinio asmens pajamų iš žemės ūkio<br>veiklos dalis (procentais) per praéjusius metus, didesné kaip 50<br>procentų (skaičiuojama nuo visų nario pajamų) | KB nario pajamos, gautos praėjusiais metais iš kooperatinės bendrovės<br>(kooperatyvo) nupirktų prekių ir (ar) paslaugų (nurodoma skaičiuojant<br>procentinę dalį bendros tų prekių ir paslaugų įsigijimo vertės) | KB nario, pajaus vertė<br>(procentais) kooperatinėje<br>bendrovéje (kooperatyve) | Atitinka/lieatitinka KB(K)<br>pasirinktą pripažinimo<br>kriteriju | Formuoti narių sąrašą                                                |
|      |                                                  |                                                                                        |            |                                                                                                    |                                                                                                    |                                                                                  |                                                                   | Atlike pakeitimus nepamirškite iš naujo sugeneruoti<br>narių sąrašą! |
|      |                                                  |                                                                                        |            |                                                                                                    |                                                                                                    |                                                                                  |                                                                   |                                                                      |
|      |                                                  |                                                                                        | 2021-07-01 | 100                                                                                                    |                                                                                                    | 16,6                                                                             | Attinka                                                           |                                                                      |
|      |                                                  |                                                                                        |            |                                                                                                    |                                                                                                    |                                                                                  |                                                                   |                                                                      |
|      |                                                  | <b>Service Controllers</b><br>$\sim$                                                   | 2021-07-13 | 100                                                                                                    |                                                                                                    | 16,6                                                                             | Neatitinka                                                        |                                                                      |
|      |                                                  |                                                                                        |            |                                                                                                    |                                                                                                    |                                                                                  |                                                                   |                                                                      |

12 pav. Užpildyta lentelė "Nariai"

18. Kooperatinės bendrovės (kooperatyvo) narių sąrašą suformavus PDF formatu, paspaudžiamas užpildytos lentelės "Nariai" (12 pav.) dešinėje pusėje esantis mygtukas "Grįžti į profilio meniu". Lange "Teikimas" (13 pav.) lentelėje "Nariai" matomas pasikeitęs narių sąrašo statusas iš "Neparuoštas" į "Paruoštas", o, paspaudus peržiūros mygtuką **(ap. 1944)**, galima peržiūrėti paruoštus kooperatinės bendrovės (kooperatyvo) narių duomenis arba juos ištrinti, paspaudus mygtuką "Trinti" **ir interpretatorius** Ištrynus duomenis, vėl grįžtama į kooperatinės bendrovės (kooperatyvo) narių duomenų pildymo langą (9 pav.).

**Teikimas** 

**Nariai** 

| Dokumento pavadinimas | Statusas  | Veiksmai        |
|-----------------------|-----------|-----------------|
| Narių sąrašas         | Paruoštas | 孟<br><b>COM</b> |

13 pav. Langas "Teikimas"

19. Jei kooperatinė bendrovė (kooperatyvas) siekia pripažinimo žemės ūkio kooperatine bendrove (kooperatyvu) pagal Tvarkos aprašo 4.3 papunktyje nustatytą pripažinimo

8

kriterijų, lentelėje "Nariai" (14 pav.) turi užpildyti kooperatinės bendrovės (kooperatyvo) narių duomenis:

19.1. kiekvieno kooperatinės bendrovės (kooperatyvo) nario pajaus dydį eurais;

![](_page_8_Picture_148.jpeg)

19.2. priėmimo į kooperatinės bendrovės (kooperatyvo) narius datą;

14 pav. Lentelė "Nariai"

19.3. kooperatinės bendrovės (kooperatyvo) nario duomenys sutikrinami su Lietuvos Respublikos žemės ūkio ir kaimo verslo registro duomenimis. Sutikrinus gaunama informacija apie kooperatinės bendrovės (kooperatyvo) nario turimą / neturimą žemės ūkio valdą ir veiklos ekonominį dydį. Ši informacija matoma lentelės "Nariai" (14 pav.) skiltyje "Valdos duomenys" paspaudus žemės ūkio valdos duomenų peržiūros mygtuką . Jei kooperatinės bendrovės (kooperatyvo) narys žemės ūkio valdos neturi, tuomet šioje skiltyje paspaudžiamas mygtukas **X** ir narys įtraukiamas į kooperatinės bendrovės (kooperatyvo) narių sąrašą kaip neatitinkantis pasirinkto kooperatinės bendrovės (kooperatyvo) pripažinimo žemės ūkio kooperatine bendrove (kooperatyvu) kriterijaus;

19.4. jeigu kooperatinės bendrovės (kooperatyvo) narys turėjo žemės ūkio valdą, bet kooperatinės bendrovės (kooperatyvo) dokumentų pateikimo metu ji yra išregistruota, kooperatinės bendrovės (kooperatyvo) narys įtraukiamas į sąrašą kaip neatitinkantis pasirinkto kooperatinės bendrovės (kooperatyvo) pripažinimo žemės ūkio kooperatine bendrove (kooperatyvu) kriterijaus. Informaciją galima pamatyti paspaudus lentelės "Nariai" (14 pav.) skiltyje "Valdos duomenys"

žemės ūkio valdos duomenų peržiūros mygtuką ;

![](_page_8_Picture_149.jpeg)

Valdos duomenys

Uždaryti

 $\mathbf{x}$ 

#### 15 pav. Skilties "Valdos duomenys" informacija, neatitinkant pripažinimo kriterijaus

19.5. pasirinktą kooperatinės bendrovės (kooperatyvo) pripažinimo žemės ūkio kooperatine bendrove (kooperatyvu) kriterijų atitinkančio nario informaciją apie turimą žemės ūkio valdą galimą pamatyti lentelės "Nariai" (14 pav.) skiltyje "Valdos duomenys" paspaudus žemės ūkio valdos duomenų peržiūros mygtuką .

## Valdos duomenys

![](_page_9_Picture_98.jpeg)

Uždaryti

 $\overline{\mathbf{x}}$ 

16 pav. Skilties "Valdos duomenys" informacija, atitinkant pripažinimo kriterijų

20. Įvedus visus būtinus kooperatinės bendrovės (kooperatyvo) narių duomenis,

paspaudžiamas lentelės "Nariai" (17 pav.) dešinėje pusėje esantis mygtukas "Išsaugoti" .

![](_page_9_Picture_99.jpeg)

![](_page_9_Figure_9.jpeg)

21. Įvedus ir išsaugojus kooperatinės bendrovės (kooperatyvo) narių duomenis, paspaudžiamas lentelės "Nariai" (18 pav.) dešinėje pusėje esantis mygtukas "Formuoti narių sąrašą". Suformuotą kooperatinės bendrovės (kooperatyvo) narių sąrašą galima peržiūrėti paspaudus

peržiūros mygtuka  $\left\{ \infty \right\}$ , taip pat galima ištrinti paspaudus mygtuka "Trinti"  $\left\{ \infty \right\}$ , jei reikia, kooperatinės bendrovės (kooperatyvo) narių duomenis galima pataisyti ir vėl suformuoti kooperatinės bendrovės (kooperatyvo) narių sąrašą.

![](_page_9_Picture_100.jpeg)

18 pav. Lentelė "Nariai"

22. Suformavus kooperatinės bendrovės (kooperatyvo) narių sąrašą PDF formatu, paspaudžiamas lentelės "Nariai" (18 pav.) dešinėje pusėje esantis mygtukas "Grižti į profilio meniu". Lango "Teikimas" (19 pav.) lentelėje "Nariai" matomas pasikeitęs kooperatinės bendrovės (kooperatyvo) narių sąrašo statusas iš "Neparuoštas" į "Paruoštas", o, paspaudus peržiūros mygtuką ୍ର , galima peržiūrėti kooperatinės bendrovės (kooperatyvo) narių duomenis arba juos ištrinti, paspaudus mygtuka "Trinti" **ir interpretas ir ištrynus duomenis**, vėl grįžtama į kooperatinės bendrovės (kooperatyvo) narių pildymo formą (9 pav.).

![](_page_10_Picture_143.jpeg)

19 pav. Langas "Teikimas"

23. Norint suformuoti dokumentą "Pažyma apie KB (K) atitiktį LR KB (K) įstatymo nustatytiems reikalavimams" lango "Teikimas" (4 pav.) lentelės "Nariai" skiltyje "Veiksmai" paspaudžiamas redagavimo mygtukas .

![](_page_10_Picture_144.jpeg)

20 pav. Pažymos apie KB (K) atitiktį LR KB (K) įstatymo nustatytiems reikalavimams formavimas

24. Paspaudus formavimo mygtuką **atveriama** atitinkamos formos ir reikalavimų pažyma, kurią reikia užpildyti (neužpildyti arba neteisingai užpildyti laukeliai pažymėti raudona spalva). Paspaudus mygtuką "Formuoti pažymą" (21 pav.) pažyma bus suformuota ir išsaugota. Tada paspaudžiamas mygtukas "Grižti į profilio meniu" (21 pav.).

![](_page_10_Picture_145.jpeg)

![](_page_11_Figure_0.jpeg)

21 pav. Pažymos apie KB (K) atitiktį LR KB (K) įstatymo nustatytiems reikalavimams duomenų įvedimas

25. Lango "Teikimas" (4 pav.) lentelės "Nariai" skiltyje "Veiksmai" paspaudus  $\mathbf{\Omega}$ peržiūros mygtuką , galima peržiūrėti suformuotą Pažymą apie KB (K) atitiktį LR KB (K) istatymo nustatytiems reikalavimams (22 pav.). Paspaudus mygtuką "Trinti" istatymo nustatytiems reikalavimams (22 pav.). Paspaudus mygtuką "Trinti" , galima ištrinti suformuotą dokumentą ir jį užpildyti iš naujo.

![](_page_11_Picture_124.jpeg)

22 pav. Pažymos apie KB (K) atitiktį LR KB (K) įstatymo nustatytiems reikalavimams peržiūra

26. Norint suformuoti dokumentą "Pažyma apie KB (K) vykdomą veiklą per praėjusius finansinius metus" lango "Teikimas" (4 pav.) lentelės "Nariai" skiltyje "Veiksmai"

![](_page_11_Picture_6.jpeg)

23 pav. Pažymos apie KB (K) vykdomą veiklą per praėjusius finansinius metus formavimas

27. Paspaudus formavimo mygtuka atveriama atitinkamos formos pažyma, kurią reikia užpildyti (privalomos skiltys pažymėtos raudona spalva). Paspaudus mygtuką "Formuoti pažymą" (24 pav.) pažyma bus suformuota ir išsaugota. Tada paspaudžiamas mygtukas "Grįžti į profilio meniu" (24 pav.).

![](_page_11_Picture_125.jpeg)

12

24 pav. Pažymos apie KB (K) vykdomą veiklą per praėjusius finansinius metus duomenų įvedimas

28. Pagrindinio lango "Teikimas" (4 pav.) lentelės "Nariai" skiltyje "Veiksmai" paspaudus peržiūros mygtuką , galima peržiūrėti suformuotą Pažymą apie KB (K) vykdomą veiklą per praėjusius finansinius metus (25 pav.). Paspaudus mygtuką "Trinti" dokumentas bus ištrintas ir jį bus galima užpildyti iš naujo. Pažyma apie KB (K) atitikti LR KB (K) istatymo

 $\mathbf{\hat{a}}$ 啬 Paruoštas nustatytiems reikalavimams

25 pav. Pažymos apie KB (K) vykdomą veiklą per praėjusius finansinius metus peržiūra

29. Norint įkelti dokumentą "KB (K) registravimo pažymėjimas" ir kitus dokumentus, lango "Teikimas" (4 pav.) lentelės "Nariai" skiltyje "Veiksmai" prie reikalingo

dokumento pavadinimo paspaudžiamas mygtukas "Pridėti" (26 pav.).

![](_page_12_Picture_140.jpeg)

26 pav. Įkeliamų dokumentų pavadinimai

30. Paspaudus mygtuką "Pridėti" ir pasirinkus norimą dokumentą iš savo kompiuterio, jį galima įkelti PDF formatu, paspaudus mygtuką "Įkelti dokumentą" (27 pav.).

KB (K) registravimo pažymėjimas

Dokumentas pdf formatu. Parinkti... Neparinktas joks failas.

> Uždaryti **Jkelti dokumentą**

×

#### 27 pav. Dokumentų įkėlimas

31. Pasirinkti dokumentai bus įkelti, o juos peržiūrėti galima lango "Teikimas" (4 pav.) lentelės "Nariai" skiltyje "Veiksmai" prie įkelto reikalingo dokumento paspaudus peržiūros

 $\bullet$ mygtuką (28 pav.). Paspaudus mygtuką "Trinti" dokumentas bus ištrintas ir jį bus galima įkelti iš naujo.

![](_page_13_Picture_84.jpeg)

28 pav. Įkeltų dokumentų peržiūra

32. Norint užpildyti ir suformuoti Prašymą kooperatinę bendrovę (kooperatyvą) pripažinti žemės ūkio kooperatine bendrove (kooperatyvu) (toliau – Prašymas) (29 pav.), lango "Teikimas" (4 pav.) lentelės "Nariai" skiltyje "Veiksmai" paspaudžiamas redagavimo mygtukas

![](_page_13_Picture_85.jpeg)

29 pav. Prašymo formavimas

33. Paspaudus redagavimo mygtuką atveriama Prašymo forma (30 pav.), kurią reikia užpildyti. Paspaudus mygtuką "Formuoti pažymą" ji bus suformuota ir išsaugota. Tada paspaudžiamas mygtukas "Grįžti į profilio meniu".

![](_page_13_Picture_86.jpeg)

30 pav. Prašymo formos pildymas

34. Užpildytą ir išsaugotą Prašymo formą reikia pasirašyti elektroniniu būdu.

![](_page_14_Picture_147.jpeg)

![](_page_14_Figure_1.jpeg)

35. Užpildyta, išsaugota ir pasirašyta Prašymo forma ikeliama lango "Teikimas" (4

pav.) skiltį "Elektroniniu parašu pasirašytas prašymas" paspaudus mygtuką "Pridėti" (32 pav.). Prašymą peržiūrėti galima lango "Teikimas" (4 pav.) lentelės "Nariai" skiltyje "Veiksmai"

 $\bullet$ paspaudus peržiūros mygtuką Paspaudus mygtuką "Trinti" dokumentas bus ištrintas ir jį bus galima įkelti iš naujo.

![](_page_14_Picture_148.jpeg)

32 pav. Prašymo duomenų peržiūra

36. Norint įkelti, išsaugoti ir pateikti papildomus dokumentus (pvz., paaiškinimą, kodėl nėra skiriama pajamų rezervui formuoti, ir pan.), tai galima padaryti lango "Teikimas" (4 pav.) apačioje paspaudus mygtuką "Papildomi dokumentai" . Dokumentus peržiūrėti galima lango

 $\bullet$ 

"Teikimas" (4 pav.) lentelės "Nariai" skiltyje "Veiksmai" paspaudus peržiūros mygtuką

Paspaudus mygtuką "Trinti" dokumentas bus ištrintas ir jį bus galima įkelti iš naujo.

37. Kai visi lange "Teikimas" (4 pav.) nurodyti dokumentai, reikalingi kooperatinei bendrovei (kooperatyvui) pripažinti žemės ūkio kooperatine bendrove (kooperatyvu), yra užpildyti, suformuoti ir išsaugoti ar įkelti, paspaudžiamas mygtukas "Teikti". Paspaudus šį mygtuką, visi dokumentai pateikiami tikrinti ŽŪIKVC. Kooperatinė bendrovė (kooperatyvas) apie tai

informuojama pranešimu: "Jūsų prašymas perduotas ŽŪIKVC. Informaciją apie rezultatus gausite el. paštu" (33 pav.).

![](_page_15_Picture_87.jpeg)

33 pav. Langas "Kooperatyvo rekvizitai / pagrindiniai kooperatyvo duomenys

## **III SKYRIUS**

# **KOOPERATINĖS BENDROVĖS (KOOPERATYVO) DOKUMENTŲ TAISYMAS**

38. Jeigu kooperatinės bendrovės (kooperatyvo) pateiktuose dokumentuose randama klaidų, ŽŪIKVC grąžina kooperatinei bendrovei (kooperatyvui) dokumentus taisyti. Ji el. paštu gauna informacinį pranešimą: "Jūsų prašymas dėl kooperatyvo pripažinimo peržiūrėtas ir yra pateiktų pastabų. Prašome prisijungti prie sistemos ir pagal pateiktas pastabas patikslinti teikiamus duomenis per 14 kalendorinių dienų. Jei per nurodytą terminą nebus pateiktas pakartotinai prašymas su patikslintais duomenimis, prašymas automatiškai bus atšauktas ir turėsite prašymą pateikti iš naujo."

39. Kooperatinė bendrovė (kooperatyvas), prisijungusi prie KPI, lange "Teikimas" (34 pav.) mato pateiktus taisyti dokumentus.

![](_page_15_Picture_88.jpeg)

34 pav. Dokumentai, pateikti taisyti

40. Prie kiekvieno grąžinto taisyti dokumento paspaudus redagavimo mygtuką , atveriamas dokumentas, kurį reikia iš naujo užpildyti ir suformuoti. Įkėlus dokumentą, jį galima

peržiūrėti paspaudus peržiūros mygtuką arba ištrinti paspaudus mygtuką "Trinti" <sup>ii</sup> (35 pav.). Kooperatinė bendrovė (kooperatyvas) gali teikti neribotą kiekį patikslintų dokumentų versijų. Galutiniu kooperatinės bendrovės (kooperatyvo) dokumentu laikomas paskutinis gautas prašymas ir prie jo pridėti dokumentai, kuriuo vadovaujantis rengiamas teikimas Lietuvos Respublikos žemės ūkio ministerijai dėl kooperatinės bendrovės (kooperatyvo) pripažinimo žemės ūkio kooperatine bendrove (kooperatyvu) ar nepripažinimo.

41. Norint perduoti pataisytus dokumentus ŽŪIKVC paspaudžiamas mygtukas "Teikti" (35 pav.).

![](_page_16_Picture_107.jpeg)

35 pav. Pataisytų dokumentų įkėlimas ir pateikimas

42. Visus pataisytus ir ŽŪIKVC tikrinti pateiktus dokumentus galima peržiūrėti

paspaudus peržiūros mygtuką **Republika**. Kooperatinė bendrovė (kooperatyvas) taip pat gauna informacinį pranešimą: "Jūsų prašymas perduotas ŽŪIKVC. Informaciją apie rezultatus gausite el. paštu" (36 pav.).

![](_page_17_Picture_70.jpeg)

36 pav. Pataisytų dokumentų peržiūra

## **IV SKYRIUS**

# **KOOPERATINĖS BENDROVĖS (KOOPERATYVO), PRIPAŽINTOS ŽEMĖS ŪKIO KOOPERATINE BENDROVE (KOOPERATYVU), INFORMACIJA**

43. Kooperatinė bendrovė (kooperatyvas), pripažinta žemės ūkio kooperatine bendrove (kooperatyvu), prisijungusi prie KPĮ, pagrindiniame lange gali matyti:

43.1. lange "Būsena" (37 pav.) pranešimą, ar kooperatinė bendrovė (kooperatyvas) pripažinta žemės ūkio kooperatine bendrove (kooperatyvu), ar nepripažinta, iki kada galioja pripažinimas, ar pripažinimas jau yra pasibaigęs;

![](_page_17_Picture_6.jpeg)

37 pav. Langas "Būsena"

43.2. prašymų istoriją (38 pav.), kur nurodoma kooperatinės bendrovės (kooperatyvo) prašymo pateikimo data, pripažinimo galiojimo data.

![](_page_18_Picture_109.jpeg)

38 pav. Langas "Prašymų istorija"

44. Lango "Prašymų istorija" skiltyje "Veiksmai" paspaudus peržiūros mygtuką

(38 pav.) galima peržiūrėti paskutinės kooperatinės bendrovės (kooperatyvo), pripažintos žemės ūkio kooperatine bendrove (kooperatyvu), prašymo informaciją (39 pav.).

![](_page_18_Picture_110.jpeg)

39 pav. Prašymo informacija

45. Lango "Prašymų istorija" skiltyje "Veiksmai" paspaudus narių peržiūros mygtuką

(38 pav.) galima peržiūrėti pripažintos kooperatinės bendrovės (kooperatyvo) narių sąrašus.

Paspaudus dokumentų peržiūros mygtuką galima peržiūrėti visus kooperatinės bendrovės (kooperatyvo) pateiktus dokumentus dėl pripažinimo žemės ūkio kooperatine bendrove (kooperatyvu) PDF formatu.

46. Pripažintos kooperatinės bendrovės (kooperatyvai) naujus dokumentus dėl pripažinimo žemės ūkio kooperatine bendrove (kooperatyvu) gali teikti ne anksčiau nei likus 3 mėn. iki esamo pripažinimo pabaigos. Apie tai lango "Teikimas" apačioje informuojama pranešimu (40 pav.).

Teikti (teikti galėsite likus 3 mėn. iki pripažinimo galiojimo pabaigos)

40 pav. Pranešimas apie dokumentų teikimą

*Kilus klausimų dėl dokumentų pateikimo, prašome kreiptis ŽŪIKVC bendruoju informacijos teikimo telefonu (8 5) 266 0620.*